## **Windows Sanakirjan lataus- ja asennusohje**

Ladataan pakattu asennustiedosto Firefox-selaimella:

Kirjoita selaimen osoiteriville: https://rauhala.orgfree.com/sanat.zip

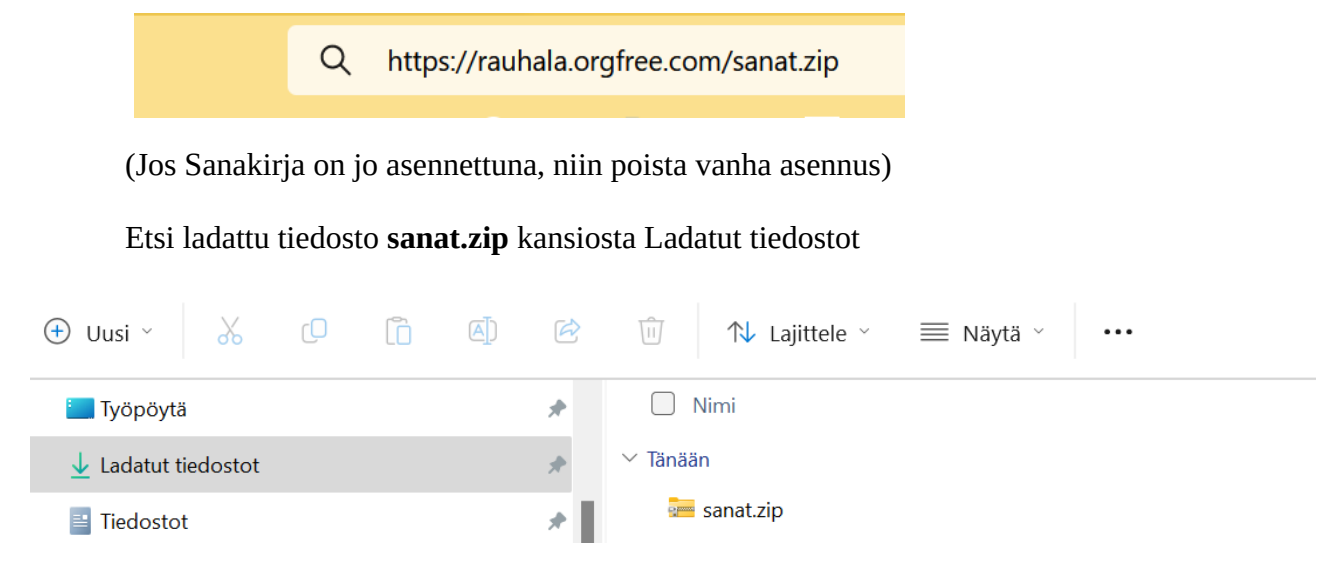

Pura pakattu tiedosto **sanat.zip** klikkaamalla hiiren oikealla ja valitse avautuvasta valikosta (ei kuvassa), **Pura kaikki**.

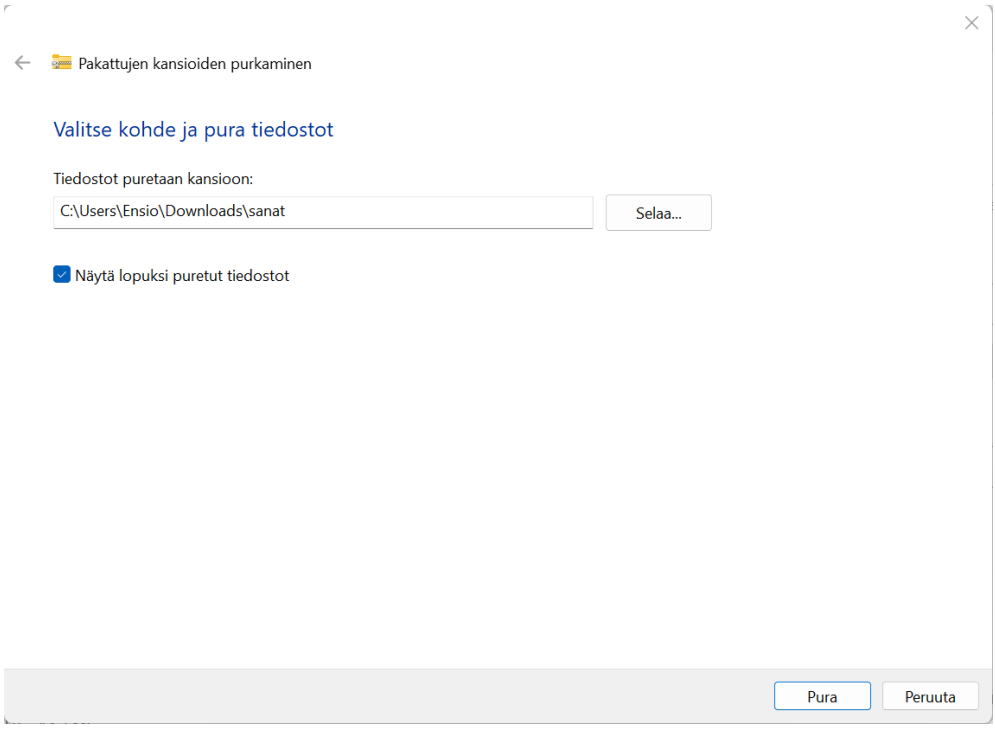

Paina painiketta **Pura**.

## Kaksoisklikkaa asennustiedostoa **setup.exe**

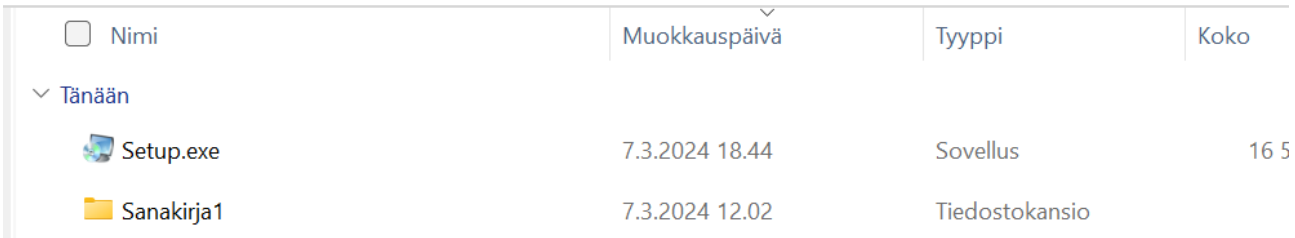

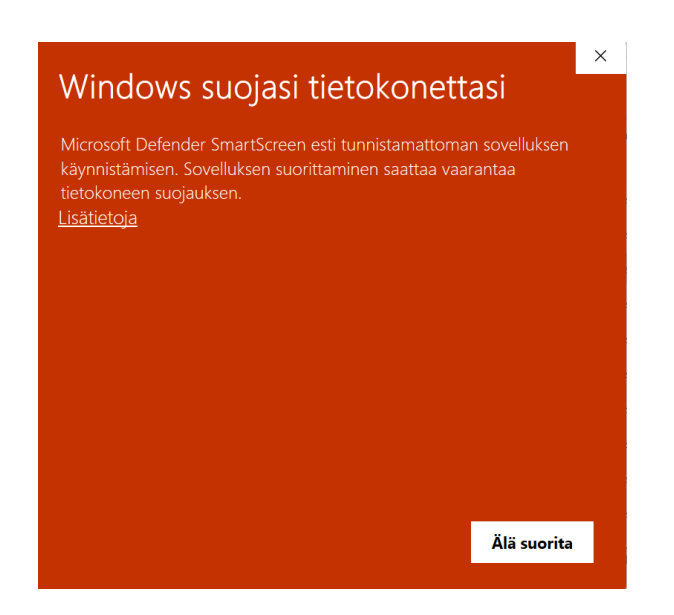

## Valitse Lisätietoja → **Suorita joka tapauksessa**

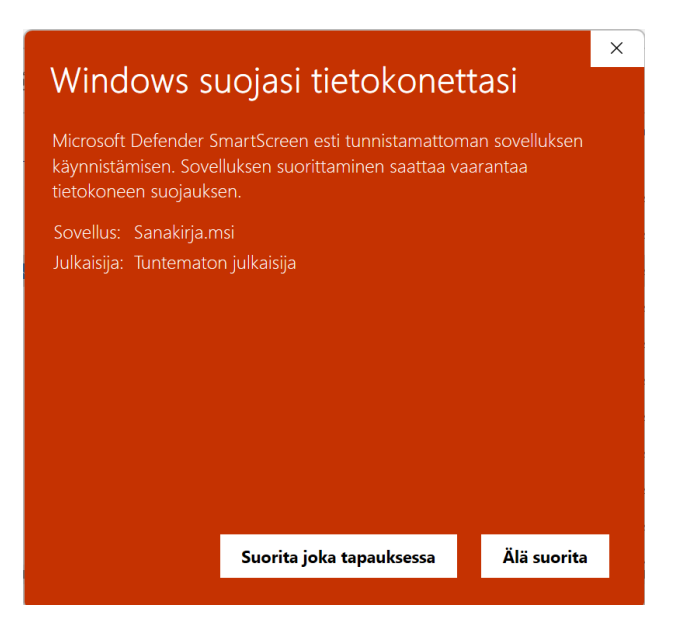

Paina painiketta **Install**.

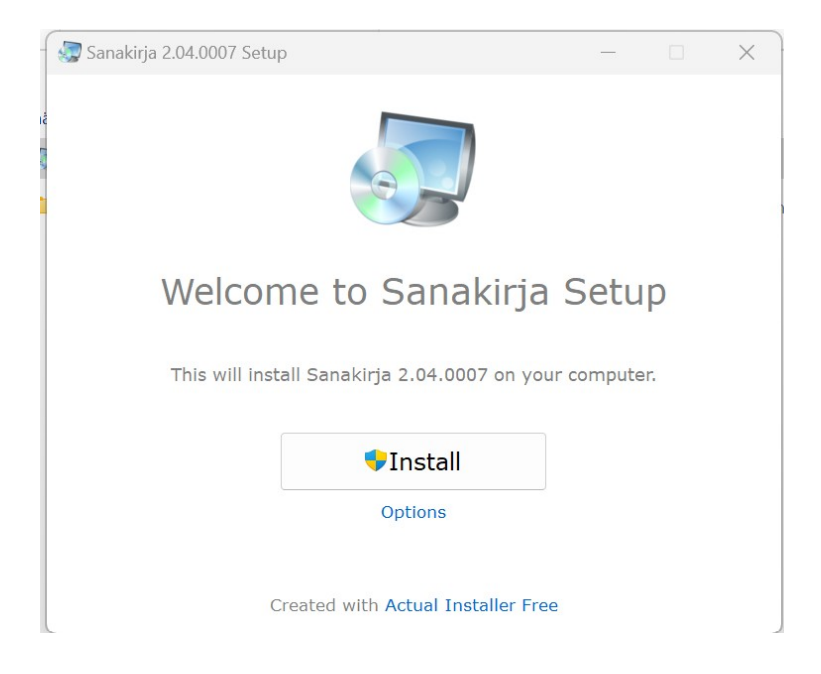

Seuraavaksi tulee ikkuna (ei kuvassa, se on alhaalla tehtäväpalkissa ehkä piilossa), jossa kysytään sallitko tämän tuntemattoman julkaisijan tehdä muutoksia tietokoneeseen. Paina nappia Kyllä. Asennus on valmis, paina Finish.

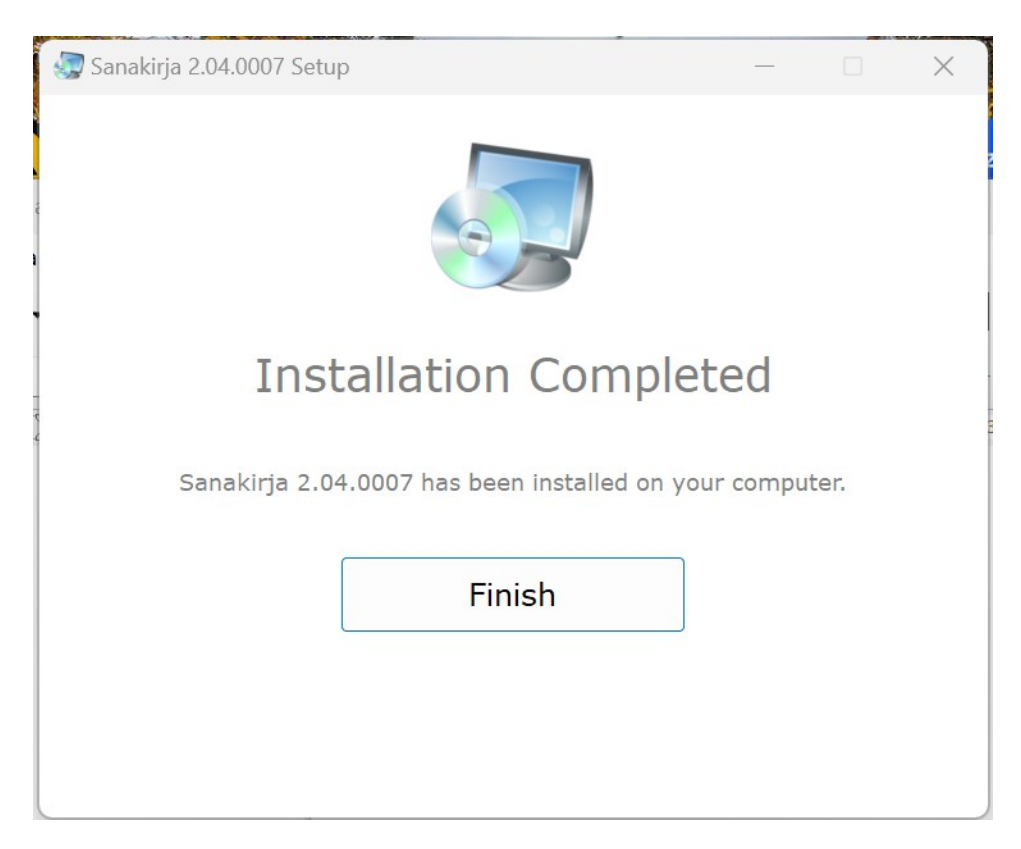

Työpöydältä löytyy ikoni, Sanakirjan käynnistämiseksi.

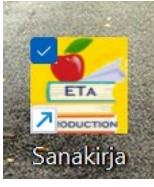